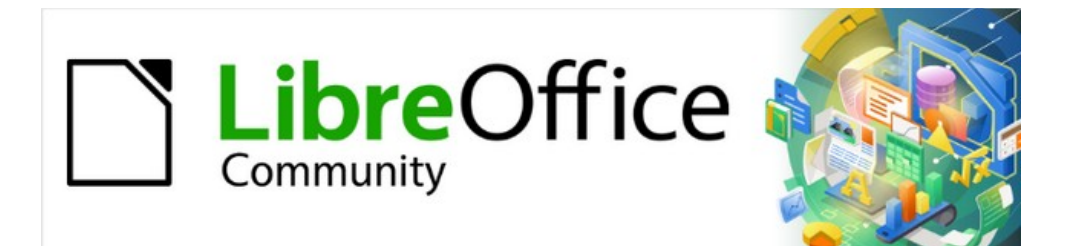

# Draw Handbuch 7.3

# *Kapitel 10, Drucken, Exportieren und E-Mailen*

# <span id="page-1-4"></span>**Urheberrechte**

Dieses Dokument unterliegt dem Copyright © 2023 durch das LibreOffice Documentation Team. Die Beitragenden sind unten aufgeführt. Sie dürfen dieses Dokument entweder unter den Bedingungen der GNU General Public License [\(https://www.gnu.org/licenses/gpl.html](https://www.gnu.org/licenses/gpl.html)), version 3 or höher, oder der Creative Commons Attribution License

([https://creativecommons.org/licenses/by/4.0/\)](https://creativecommons.org/licenses/by/4.0/), version 4.0 oder höher, verändern und/oder weitergeben.

Warennamen werden ohne Gewährleistung der freien Verwendbarkeit benutzt.

Fast alle Hardware- und Softwarebezeichnungen und weitere Stichworte und sonstige Angaben, die in diesem Buch verwendet werden, sind als eingetragene Marken geschützt.

Da es nicht möglich ist, in allen Fällen zeitnah zu ermitteln, ob ein Markenschutz besteht, wird das Symbol (R) in diesem Buch nicht verwendet.

### <span id="page-1-3"></span>**Mitwirkende/Autoren**

#### **der deutschen Version**

Michael Otto

#### **der englischen Versionen**

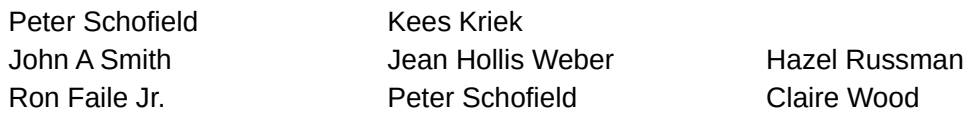

# <span id="page-1-2"></span>**Rückmeldung**

Kommentare oder Vorschläge zu diesem Dokument können Sie in deutscher Sprache an die Adresse [discuss@de.libreoffice.org](mailto:discuss@de.libreoffice.org) senden.

# **Hinweis**

Alles, was an diese Mailingliste geschickt wird, inklusive der E-Mail-Adresse und anderer persönlicher Daten, die die E-Mail enthält, wird öffentlich archiviert und kann nicht gelöscht werden. Also schreiben Sie bitte mit Bedacht!

## <span id="page-1-1"></span>**Veröffentlichungsdatum und Softwareversion**

Veröffentlicht am 15.01.2023. Basierend auf der LibreOffice Version 7.3. Andere Versionen von LibreOffice können sich im Aussehen und der Funktion unterscheiden.

#### <span id="page-1-0"></span>**Verwendung von LibreOffice unter macOS**

Einige Tastenbelegungen (Tastenkürzel) und Menüeinträge unterscheiden sich zwischen der Macintosh Version und denen für Windows- und Linux-Rechnern. Die unten stehende Tabelle gibt Ihnen einige grundlegende Hinweise dazu. Eine ausführliche Aufstellung der Tastaturkürzel finden Sie in den Referenzkarten unter [https://de.libreoffice.org/get-help/documentation/.](https://de.libreoffice.org/get-help/documentation/)

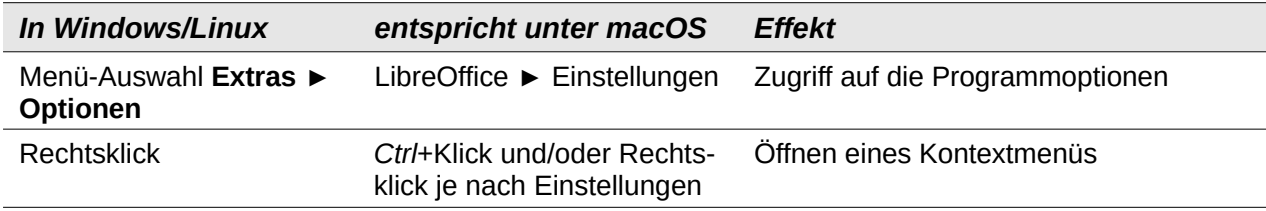

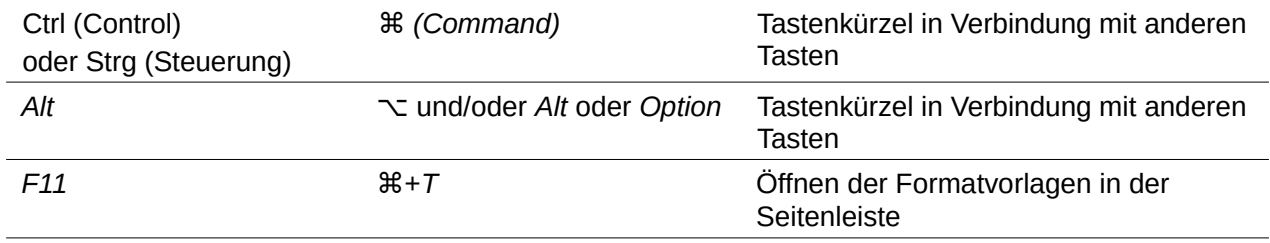

# **Inhaltsverzeichnis**

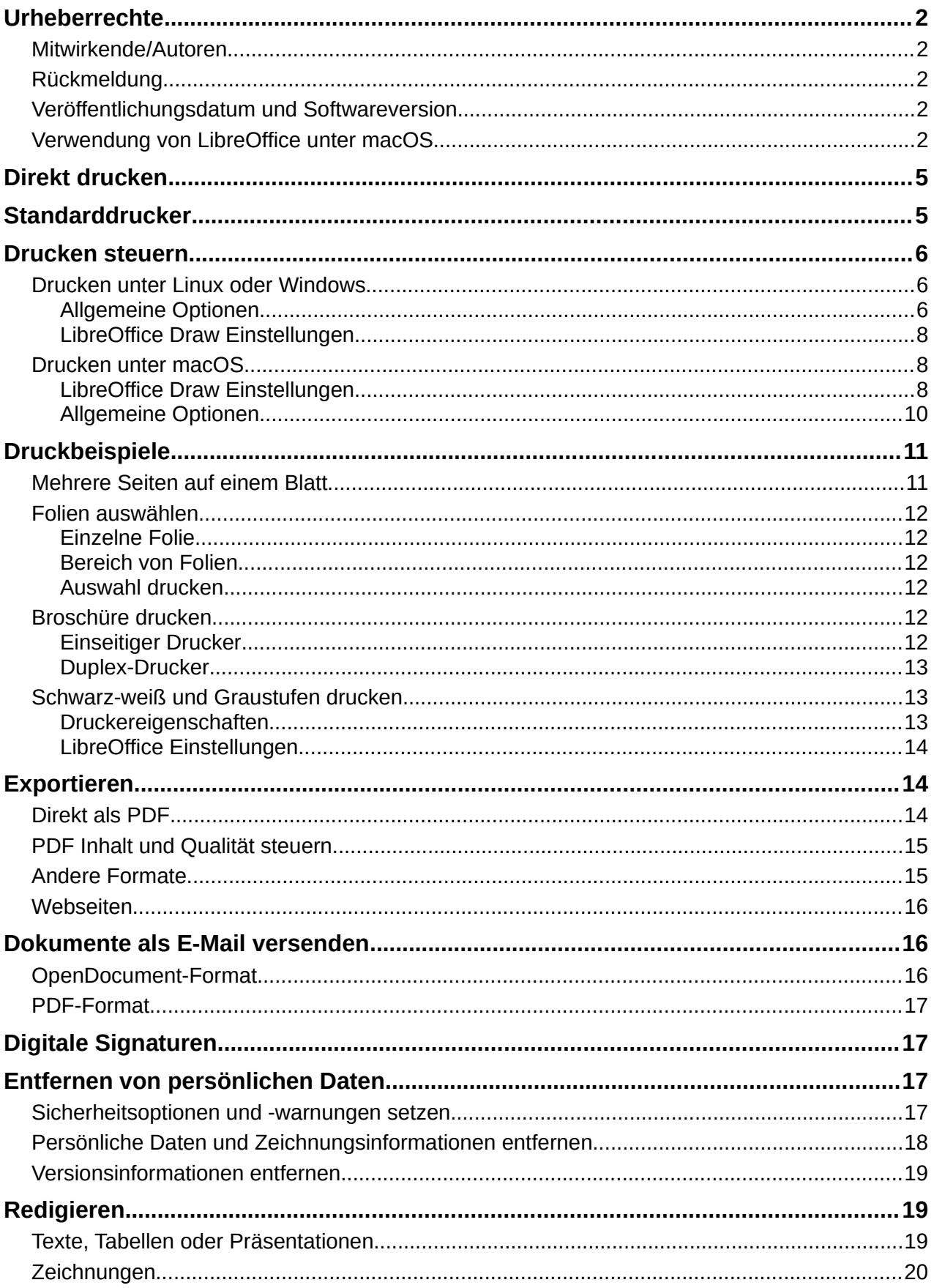

# <span id="page-4-1"></span>**Direkt drucken**

Um ein Dokument oder eine Zeichnung direkt zu drucken, klicken Sie **Direkt Drucken** in der Standard-Symbolleiste (Abbildung [1](#page-4-2)) um das gesamte Dokument an den Standarddrucker zu senden, der in diesem Rechner definiert ist.

Falls **Direkt Drucken** nicht in der Standard-Symbolleiste sichtbar ist, kann es folgendermaßen zugefügt werden:

- 1) Klicken Sie mit der rechten Maustaste auf die Standard-Symbolleiste, im Kontextmenü wählen Sie dann **Symbolleiste anpassen**.
- 2) Wählen Sie in der Liste der verfügbaren Befehle **Direkt Drucken** und übernehmen Sie den Eintrag mit einem Klick auf den Pfeil nach rechts in die Liste der zugewiesenen Befehle, falls er dort noch nicht eingetragen ist. Dann setzen Sie in der Liste der zugewiesenen Befehle das Kontrollkästchen vor **Direkt Drucken**. Damit wird **Direkt Drucken** zu der Standard-Symbolleiste hinzugefügt.

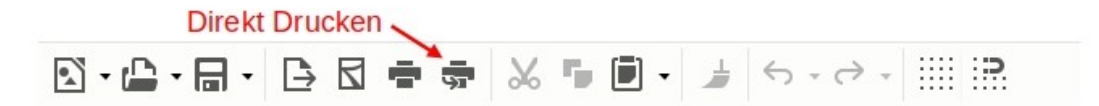

*Abbildung 1: Symbolleiste mit Direkt Drucken*

# <span id="page-4-2"></span><span id="page-4-0"></span>**Standarddrucker**

Den Standarddrucker können Sie in **Datei > Druckereinstellungen** setzen, ein Beispiel für einen Druckerdialog ist in Abbildung [2](#page-4-3) zu sehen.

- 1) Wählen Sie den gewünschte Drucker aus der Auswahlliste aus.
- 2) Wählen Sie in **Eigenschaften** die gewünschten Einstellungen für diesen Drucker aus und Klicken Sie **OK,** um die Drucker-Einstellungen zu speichern.
- 3) Klicken Sie **OK,** um die Auswahl des Druckers als Standarddrucker abzuschließen.

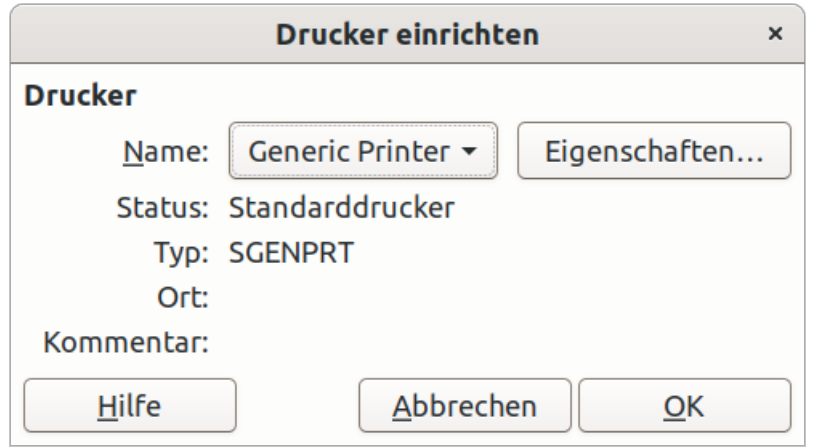

<span id="page-4-3"></span>*Abbildung 2: Beispiel eines Dialogs zur Druckereinrichtung*

# <span id="page-5-2"></span>**Drucken steuern**

Um den Druck weitergehend zu steuern, öffnen Sie den Druckerdialog auf einem der hier aufgeführten Wege.

- Öffnen Sie **Datei > Drucken** in der Menüleiste. oder
- Drücken Sie auf der Tastatur die Tastenkombination *Strg+P* (macOS ⌘*+P*) oder
- Klicken Sie **Drucken** in der Standard-Symbolleiste.

#### **Hinweis**

Die im Druckerdialog gewählten Optionen beziehen sich nur auf das Dokument, das in Draw geöffnet ist. Um Standardeinstellungen für das Drucken in LibreOffice zu setzen, wählen Sie **Extras > Optionen > LibreOffice > Drucken** (in macOS **LibreOffice > Optionen > LibreOffice > Drucken**) in der Menüleiste.

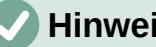

# **Hinweis**

Alle Druckereinstellungen, die im Druckerdialog von Draw gewählt werden, übersteuern die Standardeinstellungen für den Drucker, die unter **Extras > Optionen > LibreOffice > Drucken** (macOS **LibreOffice > Optionen > LibreOffice > Drucken**) und **Extras > Optionen > LibreOffice Draw > Drucken** (macOS **LibreOffice > Optionen > LibreOffice Draw > Drucken**) gewählt wurden.

## **Hinweis**

Durch verschiedene Einstellungen im Rechner und durch verschiedene Betriebssysteme können sich die Dialoge von den hier gezeigten unterscheiden. Die verfügbaren Optionen bleiben jedoch die gleichen.

# <span id="page-5-1"></span>**Drucken unter Linux oder Windows**

#### <span id="page-5-0"></span>*Allgemeine Optionen*

Die folgenden Optionen sind auf der *Standard*-Seite des Druckermenüs verfügbar (Abbildung [3](#page-6-0)).

- **Drucker** –– wählen Sie im Auswahlmenü den Drucker aus, der verwendet werden soll.
- **Eigenschaften** –– klicken Sie hier, um das Einstellmenü für die Eigenschaften des gewählten Druckers zu erreichen. Die in diesem Dialog verfügbaren Optionen sind vom Druckermodell und dem Betriebssystem abhängig.
- **Bereich und Kopien** –– wählen Sie aus den folgenden Optionen:
	- *Alle Folien* –– druckt alle Folien des Dokuments.
	- *Auswahl* –– druckt die in LibreOffice Draw ausgewählten Folien.
	- *Folien* –– wählen Sie die zu druckenden Foliennummern. Für mehrere Folien benutzen Sie zur Auswahl das Nummernformat *1, 3, 7* oder *1 – 5, 7, 9*.
	- *Einschließen* –– wählen Sie im Auswahlmenü *Ungerade und gerade Seiten* oder *Gerade Seiten* oder *Ungerade Seiten*.
	- *Weitere > Blattseiten* –– wählen Sie im Auswahlmenü *Einseitig (Simplex)*, *Doppelseitig (Duplex, lange Kante)* oder *Doppelseitig (Duplex, kurze Kante)*.
	- *Weitere > Anzahl der Kopien* –– wählen Sie die Anzahl der zu druckenden Kopien.
	- *Weitere > Sortieren* –– sortiert mehrere gedruckte Kopien in separate Dokumente.
- *Weitere > Reihenfolge* –– erzeuge *Einzelne Druckaufträge* für eine sortierte Ausgabe (nur verfügbar, wenn mehr als eine Kopie gedruckt werden soll) oder *In umgekehrter Reihenfolge drucken*.
- **Seitenlayout** –– wählen Sie aus den folgenden Optionen:
	- *Papiergröße* –– wählen Sie die Papiergröße im Auswahlmenü.
	- *Ausrichtung* –– wählen Sie im Auswahlmenü *Automatisch*, *Hochformat* oder *Querformat*.
	- *Weitere > Seiten pro Blatt* –– wählen Sie im Auswahlmenü wie viele Seiten auf jedem Blatt Papier gedruckt werden sollen.
	- *Weitere > Reihenfolge* –– wählen Sie im Auswahlmenü die Reihenfolge der Seiten auf jedem Blatt.
	- *Weitere > Einen Rahmen um jede Seite zeichnen* –– wenn mehrere Seiten auf jedem Blatt gedruckt werden, wird ein Rahmen um jede Seite gezeichnet.
	- *Weitere > Broschüre* –– druckt die Seiten so, dass sie zu einer Broschüre oder einem Heft gefaltet werden können.

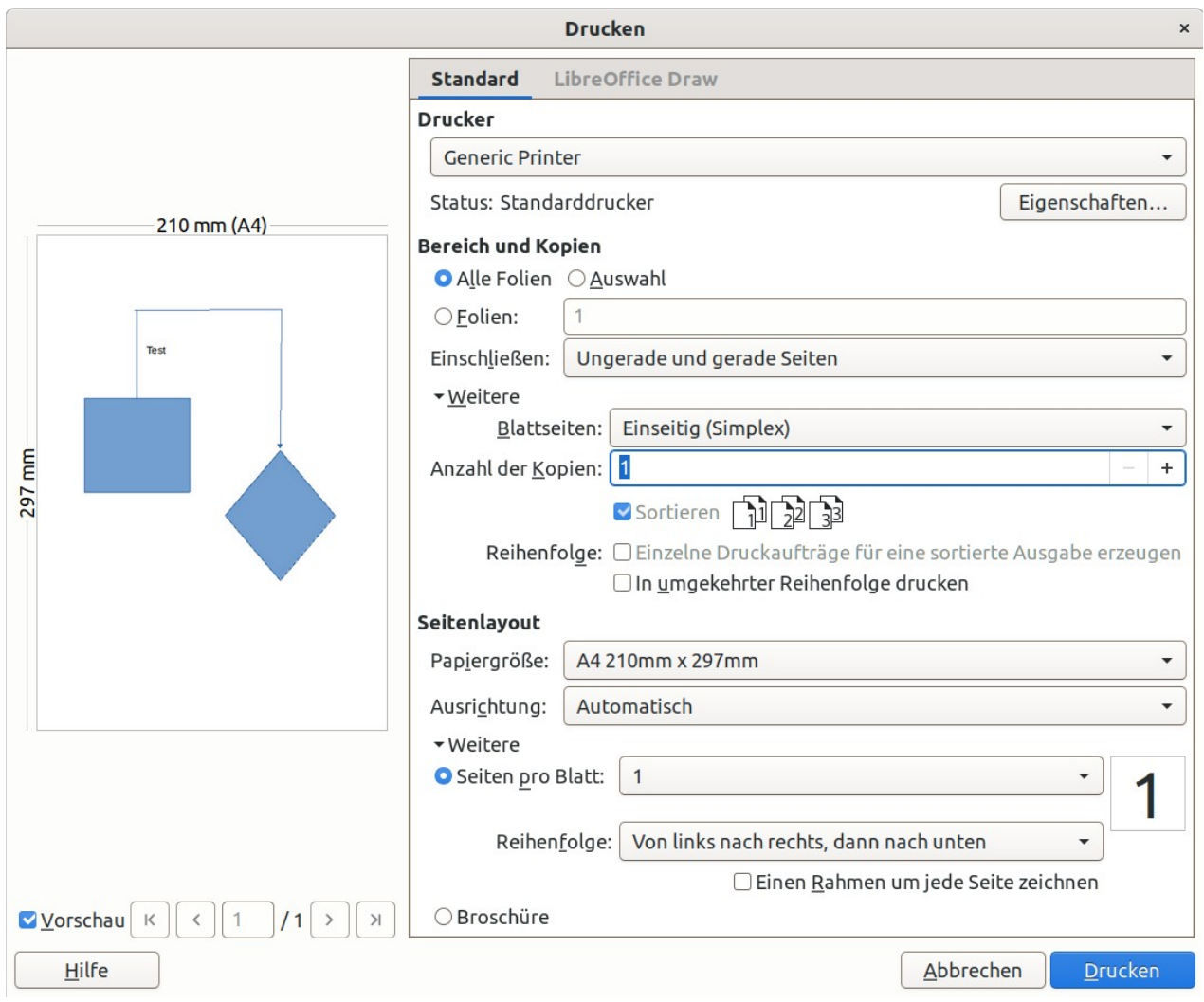

<span id="page-6-0"></span>*Abbildung 3: Druckermenü - Linux oder Windows - Hauptseite*

#### <span id="page-7-2"></span>*LibreOffice Draw Einstellungen*

Für die folgenden Optionen klicken Sie auf die Registerkarte **LibreOffice Draw** des Druckdialoges (Abbildung [4\)](#page-7-3), wo die Einstellungen passend zum aktuellen Dokument gewählt werden:

- **Inhalt** –– wenn gewählt, werden der *Folienname* und/oder *Datum und Uhrzeit* mit ausgedruckt.
- **Farbe** –– druckt die Zeichnung in *Originalfarben*, *Graustufen*, oder Schwarz-*weiß*.
- **Größe** –– druckt die Zeichnung in einer der folgenden Größen:
	- *Originalgröße* –– druckt die Zeichnung in seiner ursprünglichen Größe.
	- *In druckbaren Bereich einpassen* –– die Größe wird an die Größe des Papiers angepasst.
	- *Auf mehrere Druckseiten verteilen* –– verwenden Sie diese Einstellung, wenn die Zeichnung zu groß für ein Blatt Papier ist.
	- *Druckseite mit wiederholten Seiten füllen* –– mehrere Kopien einer Zeichnung auf ein Blatt Papier drucken.

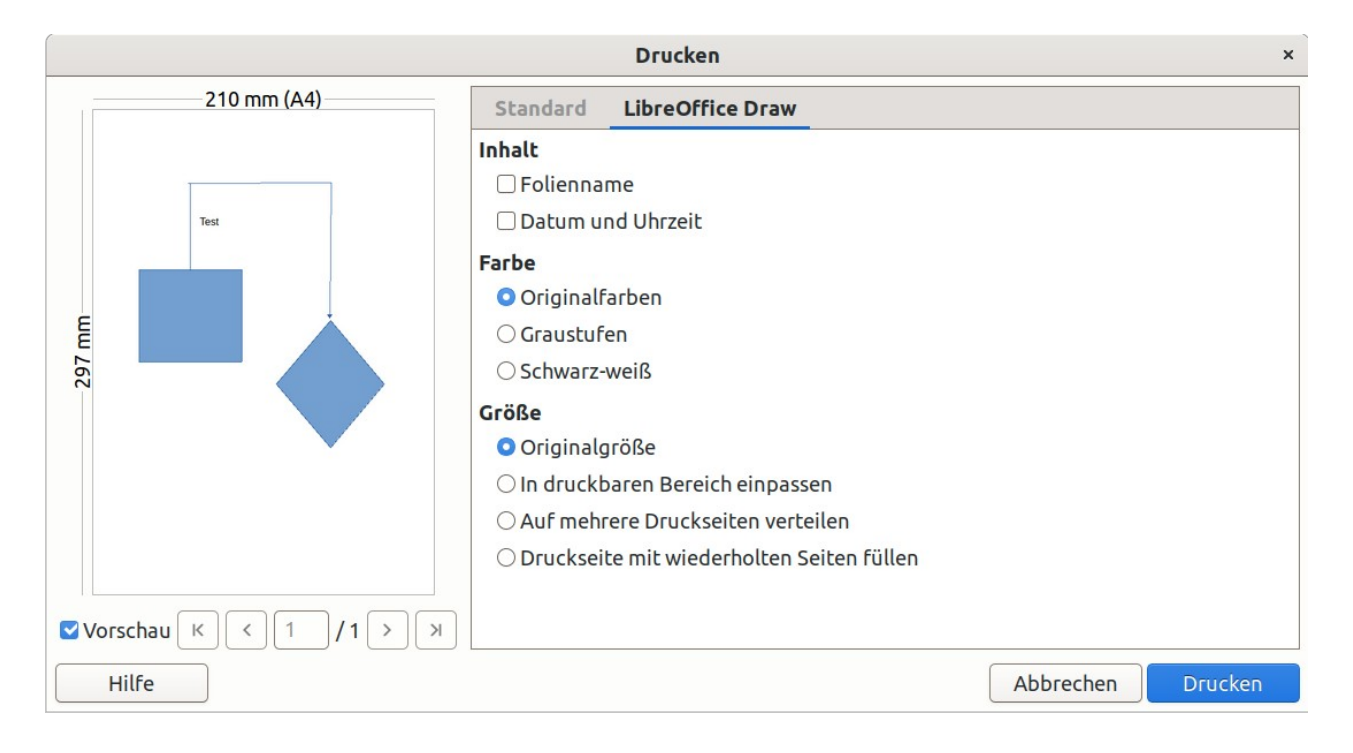

*Abbildung 4: Druckermenü - Linux oder Windows - LibreOffice Draw*

# <span id="page-7-3"></span><span id="page-7-1"></span>**Drucken unter macOS**

#### <span id="page-7-0"></span>*LibreOffice Draw Einstellungen*

In der Voreinstellung ist die Seite mit den LibreOffice Draw Druckoptionen sichtbar, wenn der Druckdialog geöffnet wird, siehe Abbildung [5.](#page-8-0)

• **Drucker** –– wählen Sie den zu benutzenden Drucker im Auswahlmenü. Wenn der Standarddrucker benutzt wird, ist dieser bereits selektiert.

**Voreinstellungen** –– wählen Sie im Auswahlmenü eine Druckervoreinstellung. Die verfügbare Voreinstellung hängt vom Druckermodell ab, das am Rechner angeschlossen ist. Das bezieht sich auch auf benutzerdefinierte Einstellungen, die gewählt wurden.

- **Kopien** –– wählen Sie die Anzahl der zu druckenden Kopien.
- **Beidseitig** –– druckt die Zeichnung beidseitig, falls mit diesem Drucker möglich.
- **Seiten** > Alle –– druckt alle Folien des Dokuments.
- **Seiten** > Von: bis: –– wählen Sie den Seitenbereich der zu druckenden Foliennummern.
- **Nur die Auswahl drucken** –– druckt die in LibreOffice Draw ausgewählten Folien.
- **Inhalt** –– der *Folienname* und/oder *Datum und Uhrzeit* werden mit ausgedruckt.
- **Farbe** –– *druckt die Zeichnung in Originalfarben, Graustufen, oder Schwarz-weiß*.
- **Größe** –– druckt die Zeichnung in einer der folgenden Größen:
	- *Original*größe –– druckt die Zeichnung in seiner ursprünglichen Größe.
	- In druckbaren Bereich einpassen –– die Größe wird an die Größe des Papiers angepasst.
	- Auf mehrere Druckseiten verteilen –– verwenden Sie diese Einstellung, wenn die Zeichnung zu groß für ein Blatt Papier ist.
	- Druckseite mit wiederholten Seiten füllen –– mehrere Kopien einer Zeichnung auf ein Blatt Papier drucken.

<span id="page-8-0"></span>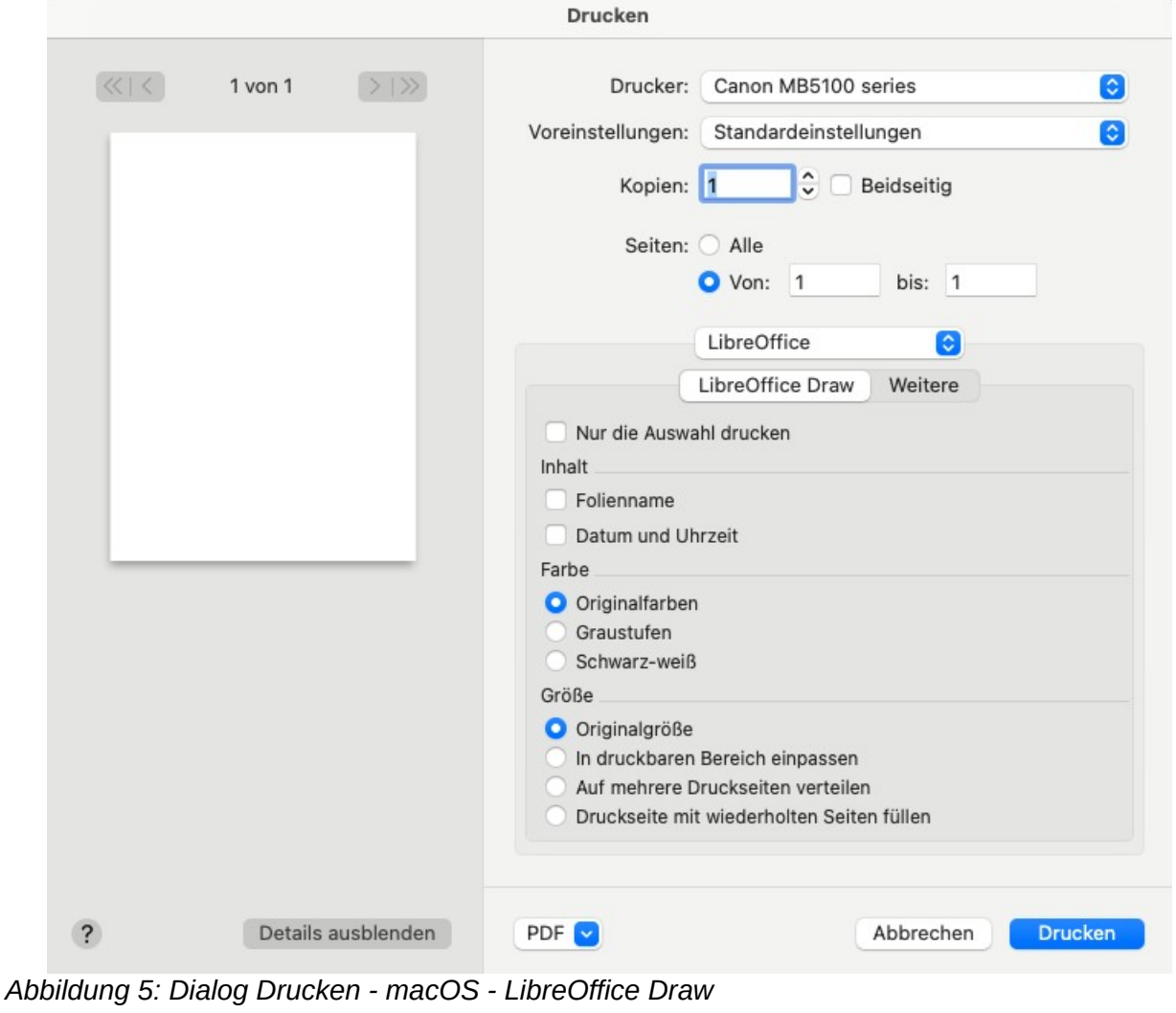

Um weitere Druckoptionen in **LibreOffice Draw** zu erreichen, klicken Sie auf **Weitere**, um die zweite Seite der LibreOffice Optionen zu öffnen, siehe Abbildung [6.](#page-9-1)

- **Broschüre** –– druckt die Seiten so, dass sie zu einer Broschüre oder einem Heft gefaltet werden können.
- **Einschließen** wählen Sie im Auswahlmenü: *Alle Seiten; Vorderseiten/rechte Seiten; Rückseiten/linke Seiten*. Nur verfügbar, wenn Broschüre ausgewählt ist.
	- *Nur den Papierschacht der Druckereinstellungen verwenden* wenn ausgewählt, wird das am Drucker gewählte Druckfach anstelle des in den Druckeinstellungen des Rechners eingestellte Fach benutzt.
	- *Alle Folien* alle Folien im Foliensatz werden gedruckt.
	- *Folien:* wählen Sie die zu druckenden Foliennummern. Für mehrere Folien benutzen Sie zur Auswahl das Nummernformat *1, 3, 7* oder *1 – 5, 7, 9*.
	- *Auswahl* druckt die in LibreOffice Draw im Folienbereich ausgewählten Folien.

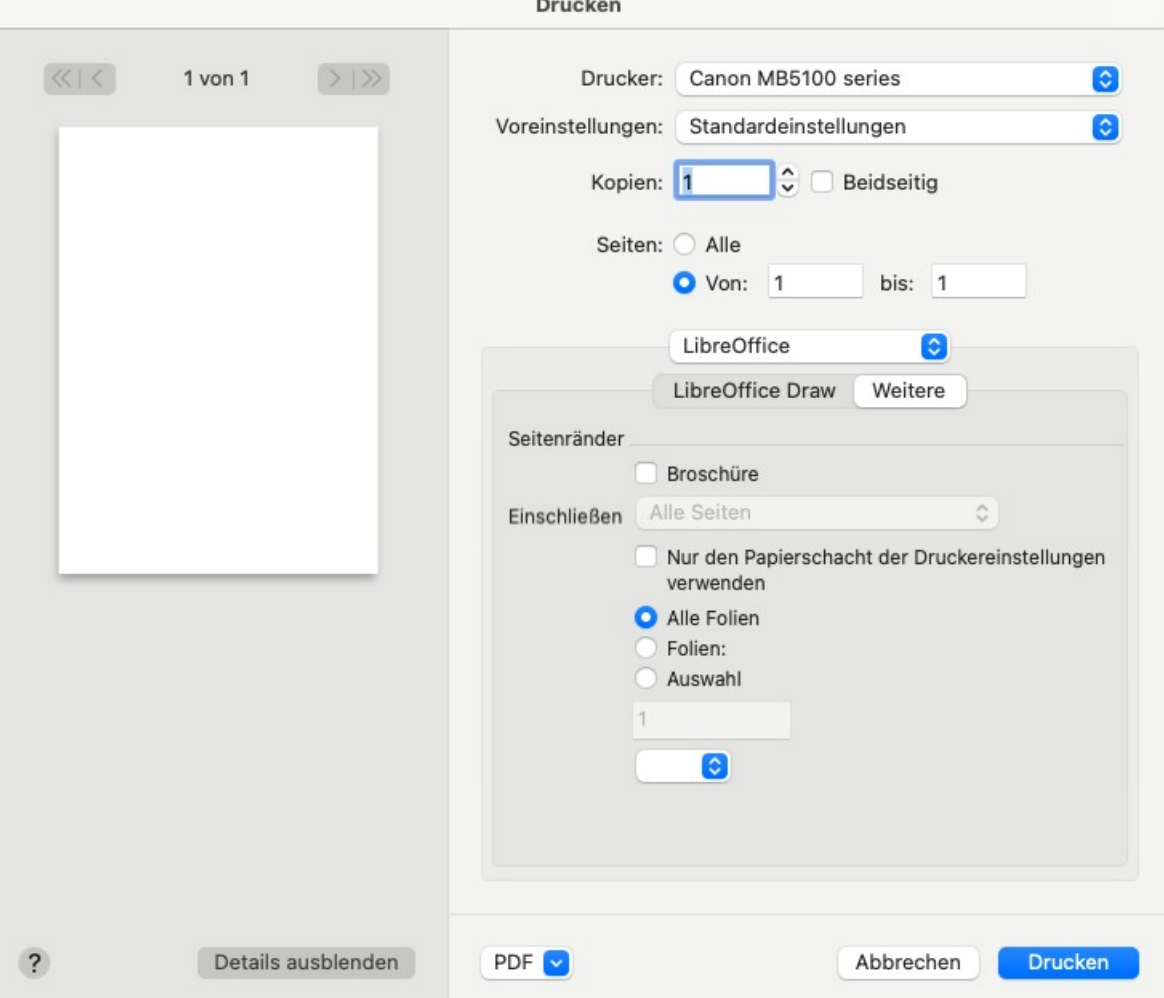

*Abbildung 6: Dialog Drucken - macOS - LibreOffice Weitere*

#### <span id="page-9-1"></span><span id="page-9-0"></span>*Allgemeine Optionen*

Wählen Sie in der LibreOffice Menüleiste **Ablage > Drucken** um die folgenden Einstellungen zu setzen.

- **Qualität und Medium**
	- *Papierfachauswahl* –– wählen Sie im Auswahlmenü das zu verwendende Druckfach, wenn der Drucker mehr als eine Druckfach hat.
- *Medientyp* –– wählen Sie im Auswahlmenü die Papiersorte, die ins Druckfach eingelegt wurde, zum Beispiel Briefumschlag, Photo, Papier.
- *Qualität* –– wählen Sie die gewünschte Druckqualität.
- **Layout**
	- *Seiten pro Blatt* –– wählen Sie im Auswahlmenü wie viele Seiten auf jedem Blatt Papier gedruckt werden sollen.
	- *Seitenfolge* –– wählen Sie im Auswahlmenü die Reihenfolge der Seiten auf jedem Blatt.
	- *Rahmen* –– wenn mehrere Seiten auf jedem Blatt gedruckt werden, wird ein Rahmen um jede Seite gezeichnet.
	- *Beidseitig* –– wählen Sie im Auswahlmenü wie ein mehrseitiges Dokument gebunden wird: Aus; Ein (lange Seite); Ein (schmale Seite), Broschüre.
	- *Seitenausrichtung umkehren* –– drucke das Dokument *In umgekehrter Reihenfolge*.
	- *Horizontal spiegeln* –– drucke das Dokument in anderer Orientierung.

#### • **Papierhandhabung**

- *Blätter sortieren* –– sortiert mehrere gedruckte Kopien in separate Dokumente.
- *Zu druckende Blätter* –– wählen Sie im Auswahlmenü die zu druckenden Seiten: Alle Seiten; Nur ungerade Seiten; Nur gerade Seiten.
- *Blattreihenfolge* –– wählen Sie im Auswahlmenü die Druckreihenfolge der Seiten: Automatisch; Normal; Umgekehrt.
- *An Papierformat anpassen* –– die Größe wird an die Größe des Papiers angepasst.
- *Papierformat des Ziels* –– wählen Sie im Auswahlmenü die Papiergröße. Ist nur verfügbar, wenn *An Papierformat anpassen* ausgewählt ist.
- *Deckblatt* –– drucken eines Deckblatts einschalten und Deckblatt wählen.
- *Wasserzeichen* –– drucken eines Textes als Wasserzeichen, z.B. "vertraulich".

# <span id="page-10-1"></span>**Druckbeispiele**

Die folgenden Druckanweisungen sind Beispiele. Der tatsächliche Weg um zu drucken kann davon abweichen, da er vom Betriebssystem, den Systemeinstellungen und dem benutzten Drucker abhängt.

#### <span id="page-10-0"></span>**Mehrere Seiten auf einem Blatt**

- 1) Öffnen Sie den Druckerdialog, siehe "[Drucken steuern"](#page-5-2) auf Seite [6](#page-5-2).
- 2) Wählen Sie den zu benutzenden Drucker, falls mehrere Drucker verfügbar sind.
- 3) Wählen Sie beim **Seitenlayout** im Auswahlmenü unter *Weitere* mit *Seiten pro Blatt*, wie viele Seiten auf jedem Blatt Papier gedruckt werden sollen.
- 4) Wählen Sie im Auswahlmenü **Reihenfolge** die Anordnung der Seiten auf dem Blatt. Die Vorschau rechts davon zeigt, wie die Seiten auf dem Ausdruck angeordnet sind.
- 5) Wählen Sie Einen Rahmen um jede Seite zeichnen, um die Seiten auf dem Papier voneinander unterscheiden zu können.
- 6) Klicken Sie **OK**, um das Dokument zu drucken und den Dialog zu schließen.

# <span id="page-11-5"></span>**Folien auswählen**

#### <span id="page-11-4"></span>*Einzelne Folie*

- 1) Öffnen Sie den Druckerdialog, siehe ["Drucken steuern"](#page-5-2) auf Seite [6](#page-5-2).
- 2) Wählen Sie den zu benutzenden Drucker, falls mehrere Drucker verfügbar sind.
- 3) Wählen Sie unter **Bereich und Kopien** die *Folien* und geben Sie die Seitennummer der zu druckenden Folie ein.
- 4) Klicken Sie **OK**, um das Dokument zu drucken und den Dialog zu schließen.

#### <span id="page-11-3"></span>*Bereich von Folien*

- 1) Öffnen Sie den Druckerdialog, siehe ["Drucken steuern"](#page-5-2) auf Seite [6](#page-5-2).
- 2) Wählen Sie den zu benutzenden Drucker, falls mehrere Drucker verfügbar sind.
- 3) Wählen Sie unter **Bereich und Kopien** die Folien und geben Sie die Seitennummern der zu druckenden Folien im Format z.B. 1,3,7 oder 2–5,7,9 ein.
- 4) Klicken Sie **OK**, um das Dokument zu drucken und den Dialog zu schließen.

#### <span id="page-11-2"></span>*Auswahl drucken*

- 1) Wählen Sie in LibreOffice Draw im **Folienbereich** die gewünschten Folien aus.
- 2) Öffnen Sie den Druckerdialog, siehe ["Drucken steuern"](#page-5-2) auf Seite [6](#page-5-2).
- 3) Wählen Sie den zu benutzenden Drucker, falls mehrere Drucker verfügbar sind.
- 4) Unter **Bereich und Kopien** wählen Sie *Auswahl* und wählen im Auswahlmenü *Ungerade und gerade Seiten*, *Gerade Seiten* oder *Ungerade Seiten*.
	- 5) Klicken Sie **OK**, um das Dokument zu drucken und den Dialog zu schließen.

## <span id="page-11-1"></span>**Broschüre drucken**

In LibreOffice Writer, Impress und Draw kann ein Dokument als Broschüre oder Heft gedruckt werden. Die gedruckten Seiten werden so angeordnet, dass sie in der richtigen Reihenfolge sind, wenn die Druckseiten auf halbe Größe gefaltet werden.

# **Tipp**

Planen Sie die Formatierung des Dokuments so, dass es als Broschüre gut aussieht. Wählen Sie passende Schriftgrößen, Einzüge, Seitenränder und Bundsteg, da die Seiten dann in halber Größe ausgedruckt werden. Probieren Sie verschiedene Einstellungen aus, um das beste Ergebnis mit dem benutzten Drucker zu erhalten.

#### <span id="page-11-0"></span>*Einseitiger Drucker*

- 1) Öffnen Sie den Dialog Drucken, siehe "[Drucken steuern](#page-5-2)" auf Seite [6.](#page-5-2)
	- 2) Wählen Sie den zu benutzenden Drucker, falls mehrere Drucker verfügbar sind.
	- 3) Wählen Sie *Eigenschaften*, um den Dialog Optionen des gewählten Druckers zu öffnen.
	- 4) Stellen Sie sicher, dass der Drucker auf die gleiche Ausrichtung (Hochformat oder Querformat) eingestellt ist wie in der Seiteneinstellung des Dokuments. Zumeist ist diese Einstellung nicht relevant, beim Broschürendruck jedoch ist sie relevant.
	- 5) Klicken Sie **OK** um den Dialog Optionen des Druckers zu schließen und zum Dialog Drucken zurückzukehren.
	- 6) Im **Seitenlayout** unter *Weitere* wählen Sie *Broschüre*.
	- 7) Wählen Sie bei **Bereich und Kopien** im Auswahlmenü unter *Einschließen Gerade Seiten* oder *Ungerade Seiten*.
- 8) Klicken Sie **OK**, um die geraden oder ungeraden Seiten zu drucken.
- 9) Nehmen Sie die gedruckten Seiten aus dem Drucker und legen Sie sie in das Papierfach in der Richtung ein, um die leere Seite zu bedrucken. Dafür sind eventuell mehrere Versuche nötig, um die passende Orientierung für diesen Drucker zu erhalten.
- 10) Falls zuvor *Gerade Seiten* gewählt wurde, wählen Sie bei **Bereich und Kopien** im Auswahlmenü unter *Einschließen* nun *Ungerade Seiten*, falls zuvor *Ungerade Seiten* gewählt wurde, wählen Sie nun *Gerade Seiten*.
- 11) Klicken Sie **OK**, um das Drucken als Broschüre abzuschließen und den Druckdialog zu schließen.

#### <span id="page-12-2"></span>*Duplex-Drucker*

- 1) Öffnen Sie den Dialog Drucken, siehe ["Drucken steuern](#page-5-2)" auf Seite [6](#page-5-2).
- 2) Wählen Sie den zu benutzenden Drucker, falls mehrere Drucker verfügbar sind.
- 3) Wählen Sie *Eigenschaften*, um die Dialog Optionen des gewählten Druckers zu öffnen.
- 4) Stellen Sie sicher, dass der Drucker auf die gleiche Ausrichtung (Hochformat oder Querformat) eingestellt ist wie in der Seiteneinstellung des Dokuments. Zumeist ist diese Einstellung nicht relevant, beim Broschürendruck jedoch ist sie relevant.
- 5) Klicken Sie **OK** um den Dialog Optionen des Druckers zu schließen und zum Dialog Drucken zurückzukehren.
- 6) Wählen Sie bei **Bereich und Kopien** unter Weitere im Auswahlmenü *Blattseiten Doppelseitig (Duplex, lange Kante)*. Verfügbare Optionen für Duplexdrucken können vom benutzten Druckermodell und vom Betriebssystem abhängen.
- 7) Im **Seitenlayout** unter *Weitere* wählen Sie *Broschüre*.
- 8) Wählen Sie bei **Bereich und Kopien** im Auswahlmenü unter *Einschließen Ungerade und Gerade Seiten*.
- 9) Klicken Sie **OK**, um das Drucken als Broschüre abzuschließen und den Dialog Drucken zu schließen.

## <span id="page-12-1"></span>**Schwarz-weiß und Graustufen drucken**

#### <span id="page-12-0"></span>*Druckereigenschaften*

Um Dokumente in Schwarz-weiß oder Graustufen auf einem Farbdrucker auszudrucken:

- 1) Öffnen Sie den Dialog Drucken, siehe ["Drucken steuern](#page-5-2)" auf Seite [6](#page-5-2).
- 2) Wählen Sie den zu benutzenden Drucker, falls mehrere Drucker verfügbar sind.
- 3) Klicken Sie die Registerkarte **LibreOffice Draw** an.
- 4) **In Farbe** wählen Sie *Graustufen* oder Schwarz-*weiß*.
- 5) Klicken Sie **OK**, um das Dokument zu drucken und den Dialog Drucken zu schließen.

#### **Hinweis**

Einige Druckermodelle ermöglichen unabhängig von der Einstellung nur Drucken in Farbe. Genaueres erfahren Sie in der Bedienungsanleitung des Druckers.

# **Tipp**

Drucken in Graustufen ist die beste Möglichkeit, farbige Texte und Grafiken auf einem Schwarz-Weiß-Drucker auszudrucken. Farben als Abstufungen von grau zeigen mehr Details. Wenn Farben in schwarz-weiß ausgedruckt werden, können einige dieser Details verloren gehen.

#### <span id="page-13-2"></span>*LibreOffice Einstellungen*

Um in LibreOffice alle farbigen Texte und Grafiken in schwarz-weiß auszudrucken:

- 1) Wählen Sie in der Menüleiste **Extras > Optionen** und öffnen **LibreOffice Draw > Drucken** siehe (Abbildung [7](#page-13-3)), auf (macOS **LibreOffice > Einstellungen > LibreOffice Draw > Drucken**).
- 2) Wählen Sie unter **Qualität** *Graustufen* oder Schwarz-*weiß*.
- 3) Klicken Sie **OK**, um die Einstellung zu speichern und den Dialog zu schließen.
- 4) Alle Dokumente in LibreOffice werden nun in Graustufen bzw. Schwarz-weiß gedruckt.

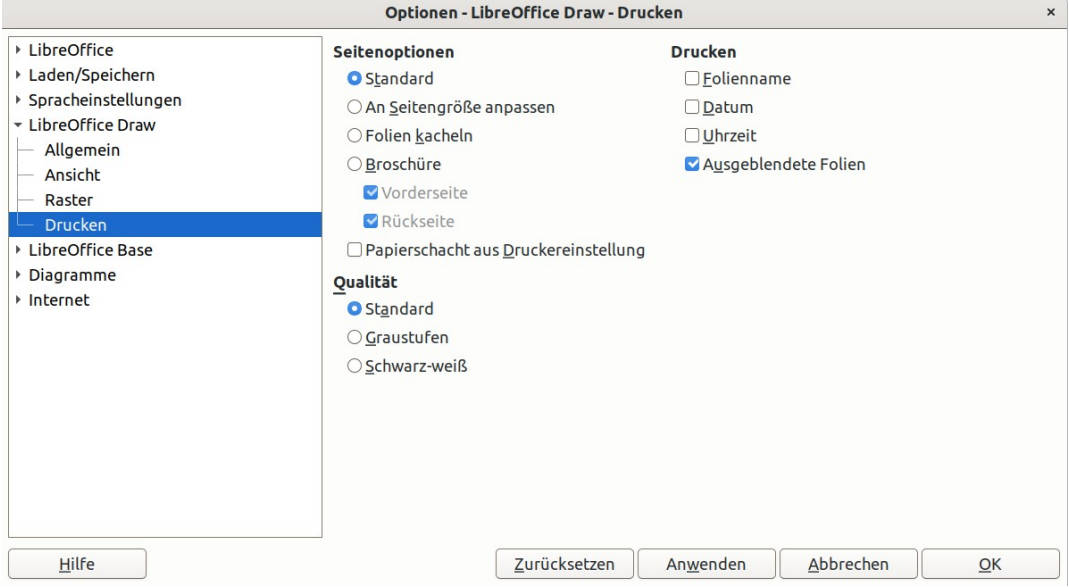

<span id="page-13-3"></span>*Abbildung 7: Extras Optionen LibreOffice Draw Drucken Dialog*

# <span id="page-13-1"></span>**Exportieren**

LibreOffice kann Dokumente als PDF (Portable Document Format) exportieren. Dieses Industriestandard-Dateiformat ist am besten geeignet, um eine Datei zu versenden und auf einem anderen Rechner mit einem PDF-Betrachtungsprogramm anzusehen.

## <span id="page-13-0"></span>**Direkt als PDF**

Um das gesamte Dokument mit Standard-PDF-Einstellungen zu exportieren:

- 1) Klicken Sie **Direkt als PDF exportieren** in der Standard-Symbolleiste oder wählen Sie **Datei > Exportieren als > Direkt als PDF exportieren** in der Menüleiste.
- 2) Wählen Sie einen Dateinamen und einen Pfad für die PDF-Datei und klicken Sie **Speichern**.

# **Hinweis**

Beachten Sie, dass ein Seitenbereich, Komprimierung und andere Optionen auf diesem Weg, eine PDF-Datei zu exportieren, nicht gewählt werden können.

## <span id="page-14-1"></span>**PDF Inhalt und Qualität steuern**

Wählen Sie den Inhalt und die Qualität der erzeugten PDF-Datei mit den PDF-Optionen (Abbildung [8\)](#page-14-2). Mehr Informationen über die verfügbaren Optionen finden sich im *Handbuch Erste Schritte*.

- 1) Wählen Sie **Datei > Exportieren als > Als PDF exportieren** in der Menüleiste, um das PDF-Optionen Menü zu öffnen.
- 2) Wählen Sie weitere Optionen in den Registerkarten **Allgemein**, **Anfangsdarstellung**, **Benutzeroberfläche**, **Verknüpfungen**, **Sicherheit** und **Digitale Signaturen**.
- 3) Klicken Sie **Exportieren** und wählen Sie einen Dateinamen und einen Pfad für die PDF-Datei.
- 4) klicken Sie **Speichern**, um die PDF-Datei zu exportieren und den Dialog zu schließen.

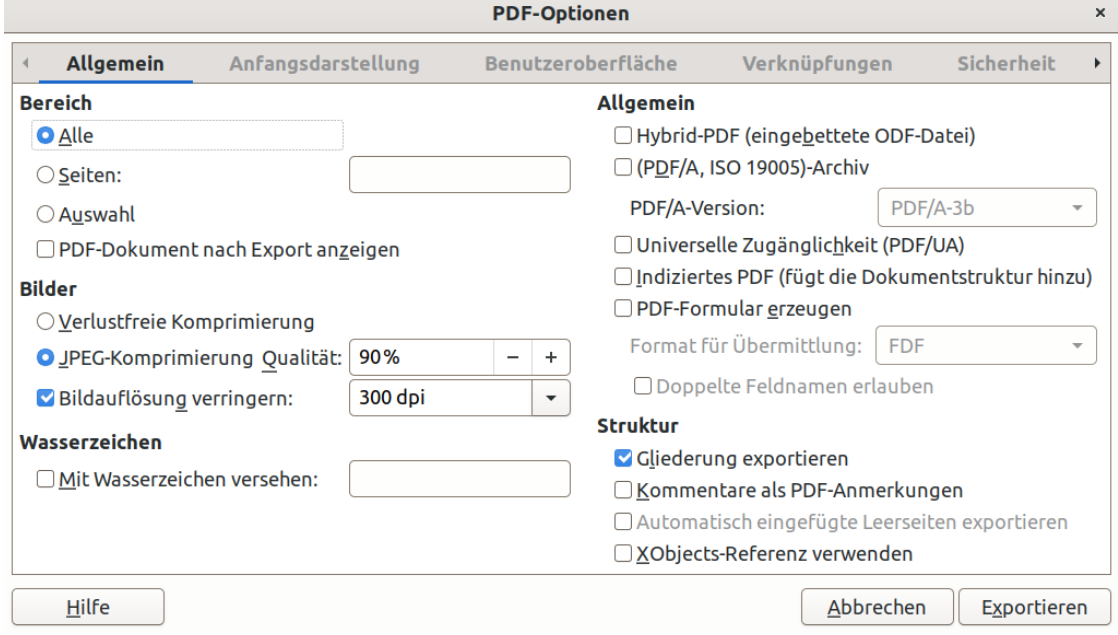

<span id="page-14-2"></span>*Abbildung 8: PDF Optionen Dialog*

#### <span id="page-14-0"></span>**Andere Formate**

LibreOffice kann in Dateien mit verschiedenen Formaten, die in der Auswahlliste des Dateiauswahl-Menüs aufgeführt sind, exportieren. Mehr Informationen darüber, Grafiken zu exportieren, siehe Kapitel 6 *Bilder bearbeiten*.

- 1) Wählen Sie **Datei > Exportieren** in der Menüleiste um das Dateiauswahl-Menü zu öffnen.
	- 2) Wählen Sie einen Pfad und in der *Name* Textbox einen Dateinamen für die Datei.
	- 3) Wählen Sie das gewünschte Dateiformat in der Auswahlliste.
	- 4) Klicken Sie **Speichern**, um die Datei zu exportieren und den Dialog zu schließen.

#### **Hinweis**

Der Inhalt der exportierten Datei hängt von den in der Zeichnung selektierten Elementen ab. Wenn keine Elemente selektiert wurden, wird die gesamte Zeichnung exportiert.

# <span id="page-15-2"></span>**Webseiten**

Um ein mehrseitiges Draw-Dokument als einen Satz von Webseiten zu exportieren:

- 1) Wählen Sie **Datei > Exportieren** in der Menüleiste um das Dateiauswahl-Menü zu öffnen.
- 2) Wählen Sie *HTML-Dokument (Draw) (.html;.htm)* als Dateiformat und klicken Sie **Speichern**, um den HTML-Export-Dialog zu öffnen (Abbildung [9](#page-15-3)).
	- 3) Wählen Sie *Neues Design* oder wählen Sie ein *Existierendes Design* aus und klicken Sie **Weiter**, wählen Sie weitere HTML-Einstellungen, klicken Sie jeweils **Weiter** und schließlich **Fertigstellen**, um eine Webseite zu erzeugen und die Zeichnung als einen Satz von HTML-Dateien zu speichern. Mehr Informationen darüber, HTML-Dateien zu erzeugen, siehe das *Handbuch Erste Schritte Webseiten erstellen*.

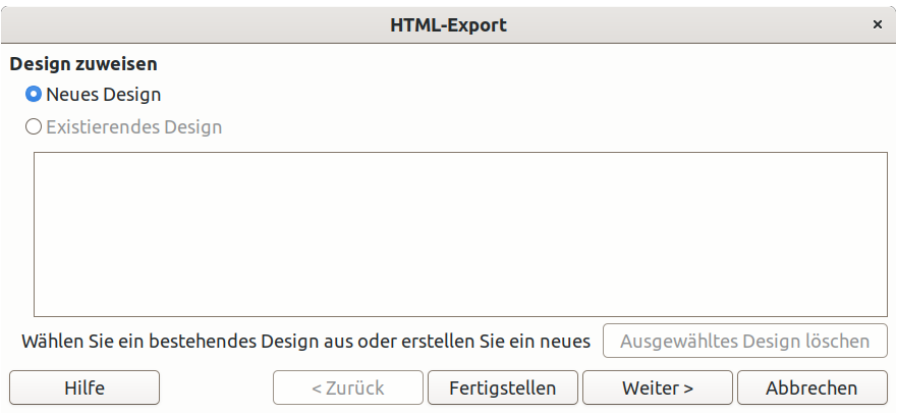

<span id="page-15-3"></span>*Abbildung 9: HTML-Export-Dialog*

# <span id="page-15-1"></span>**Dokumente als E-Mail versenden**

LibreOffice bietet die Möglichkeit, Dokumente schnell und einfach im ODF-Format (LibreOffice Standardformat) oder im PDF-Format als E-Mail-Anhang zu versenden. Mehr Informationen über die Dateiformate siehe im *Handbuch Erste Schritte Anhang B Quelloffene Programme, Offene Standards, OpenDocument*.

# **Hinweis**

Dokumente werden von LibreOffice mit dem als Standard im Betriebssystem oder mit dem unter **Extras > Optionen > Internet > E-Mail** eingestellten E-Mail-Programm versendet.

# <span id="page-15-0"></span>**OpenDocument-Format**

Um das aktuelle Dokument als E-Mail im ODF-Format zu versenden:

- 1) Wählen Sie **Datei > Senden > Dokument als E-Mail** in der Menüleiste. LibreOffice öffnet das E-Mail-Programm mit dem Dokument als Anhang einer neuen E-Mail.
- 2) Geben Sie im E-Mail-Programm den Empfänger, den Nachrichtentitel und einen Nachrichtentext ein, dann versenden Sie die E-Mail.

## <span id="page-16-3"></span>**PDF-Format**

Um das aktuelle Dokument als E-Mail im PDF-Format zu versenden:

- 1) Wählen Sie **Datei > Senden > PDF als E-Mail** in der Menüleiste. LibreOffice erzeugt eine PDF-Datei mit den Standard-PDF-Einstellungen und öffnet das E-Mail-Programm mit dem PDF-Dokument als Anhang einer neuen E-Mail.
- 2) Geben Sie im E-Mail-Programm den Empfänger, den Nachrichtentitel und einen Nachrichtentext ein, dann versenden Sie die E-Mail.

# <span id="page-16-2"></span>**Digitale Signaturen**

Eine digitale Signatur ist ein mathematisches Schema, um die Authentizität digitaler Versionen einer Zeichnung oder eines Dokuments zu verifizieren.

Um eine Zeichnung digital zu signieren, wird ein persönlicher Schlüssel, auch als Zertifikat bezeichnet, benötigt. Dieser persönliche Schlüssel wird auf dem Rechner gespeichert und wird als Kombination eines privaten Schlüssels, der geheim gehalten werden muss, und eines öffentlichen Schlüssels benutzt. Diese Schlüssel werden zu einer Zeichnung hinzugefügt, wenn die digitale Signatur angewendet wird. Ein Zertifikat erhält man von einer Zertifizierungsstelle, das kann ein private Gesellschaft oder eine Behörde sein.

Wenn eine Signatur einer Zeichnung zugefügt wird, wird eine Prüfsumme aus dem Inhalt der Zeichnung und dem persönlichen Schlüssel errechnet. Die Prüfsumme und der öffentliche Schlüssel werden zusammen mit der Zeichnung gespeichert.

Wenn die Zeichnung mit einer aktuellen Version von LibreOffice auf einem anderen Rechner geöffnet wird, errechnet das Programm die Prüfsumme erneut und vergleicht sie mit der abgespeicherten Prüfsumme. Wenn beide Prüfsummen übereinstimmen, öffnet das Programm die originale unveränderte Zeichnung.

Zusätzlich kann das Programm den öffentlichen Schlüssel aus dem Zertifikat anzeigen. Diese Information kann mit dem öffentlichen Schlüssel verglichen werden, der auf der Website der Zertifizierungsstelle veröffentlicht ist. Wenn die Zeichnung verändert wurde, zerstört das die digitale Signatur.

Um digitale Signaturen in LibreOffice Draw einzurichten:

- 1) Wählen Sie **Extras > Optionen > LibreOffice > Sicherheit** in der Menüleiste und tragen Sie hier Ihre Signaturdaten ein (Abbildung [10](#page-17-2)).
- 2) Schließen Sie den Dialog mit **OK**.

# <span id="page-16-1"></span>**Entfernen von persönlichen Daten**

Es kann nötig sein, persönliche Daten, aufgezeichnete Änderungen, Versionen, versteckte Informationen und Notizen von Zeichnungen zu entfernen, bevor sie weitergegeben oder PDF-Dateien erzeugt werden.

#### <span id="page-16-0"></span>**Sicherheitsoptionen und -warnungen setzen**

- 1) Öffnen Sie in der Menüleiste den LibreOffice-Sicherheit-Dialog **Extras > Optionen > LibreOffice > Sicherheit** (macOS **LibreOffice > Einstellungen > LibreOffice > Sicherheit**) (Abbildung [10\)](#page-17-2).
- 2) Klicken Sie unter Sicherheitsoptionen und -warnungen auf **Optionen** (Abbildung [11](#page-17-1)).
- 3) Wählen Sie die gewünschten Einstellungen, damit LibreOffice Sie warnt, wenn die Zeichnung bestimmte Informationen enthält, oder damit LibreOffice beim Speichern persönliche Informationen automatisch entfernt.

#### 4) Schließen Sie den *Sicherheitsoptionen und -warnungen* Dialog mit **OK**.

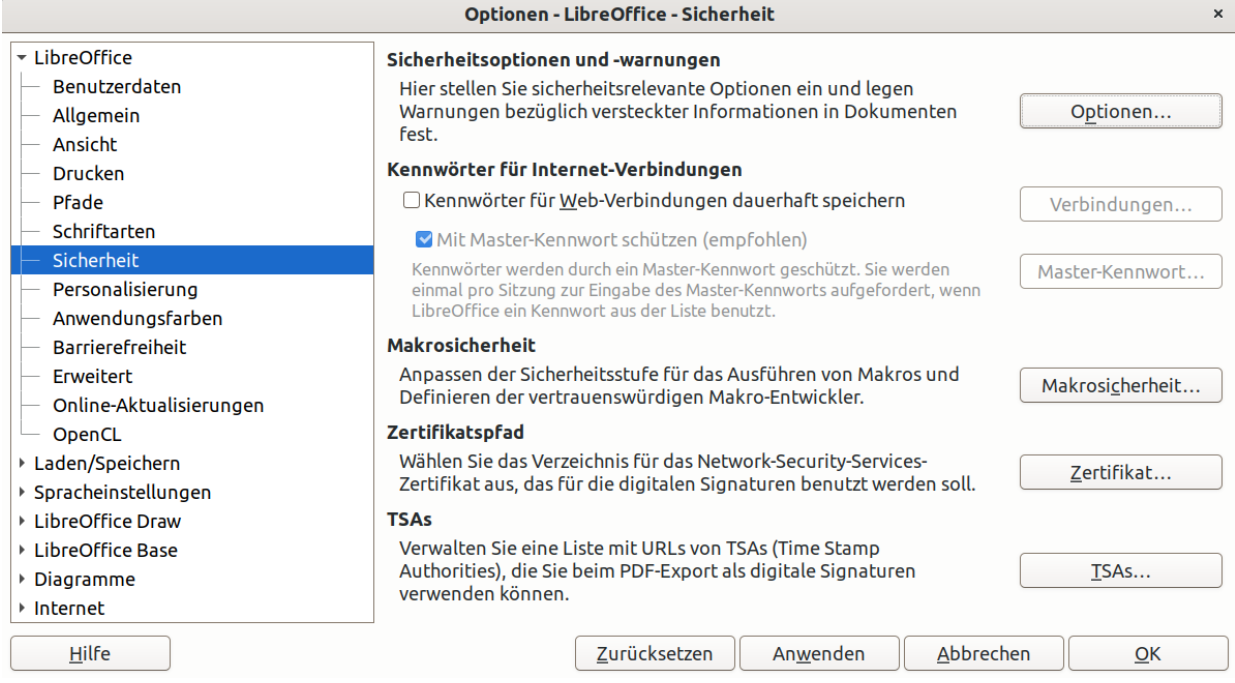

#### *Abbildung 10: Optionen LibreOffice Sicherheit*

<span id="page-17-2"></span>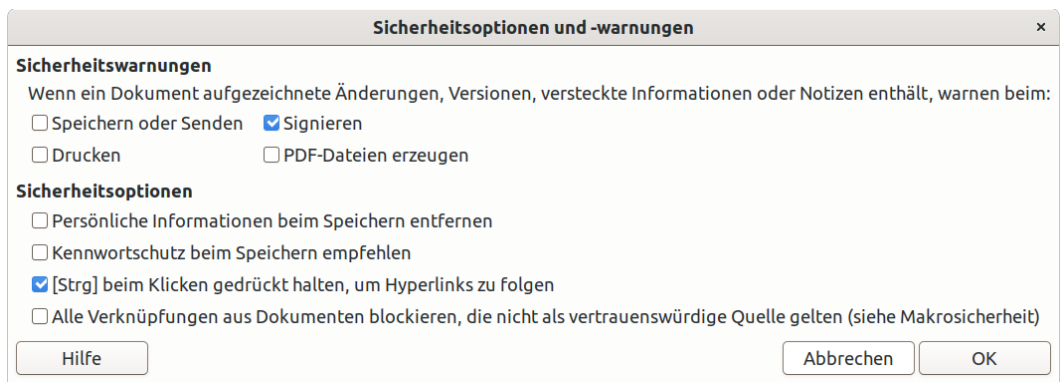

<span id="page-17-1"></span>*Abbildung 11: Sicherheitsoptionen und -warnungen*

# <span id="page-17-0"></span>**Persönliche Daten und Zeichnungsinformationen entfernen**

- 1) Öffnen Sie in der Menüleiste **Datei > Eigenschaften** (Abbildung [12](#page-18-3)) für die aktuelle Zeichnung.
- 2) Entfernen Sie unter **Allgemein** den Haken für *Benutzerdaten verwenden*.
- 3) Klicken Sie *Eigenschaften zurücksetzen*, um alle Informationen in den erzeugten und geänderten Feldern zu entfernen, Änderungs- und Druckdatum zu löschen, die Bearbeitungszeit auf 0 zurückzusetzen, Erstellungszeit und -datum auf die aktuelle Zeit zu setzen und die Versionsnummer auf 1 zu setzen.
- 4) Klicken Sie **OK**, um die Einstellung zu speichern und den Dialog zu schließen.

# <span id="page-18-2"></span>**Versionsinformationen entfernen**

Um Versionsinformationen von einer Zeichnung zu entfernen:

- Öffnen Sie in der Menüleiste **Datei > Versionen** zu diesem Dokument, wählen Sie die Versionen und klicken jeweils **Löschen**.
- Öffnen Sie in der Menüleiste **Datei > Speichern unter** und speichern Sie das Dokument unter einem anderen Namen.

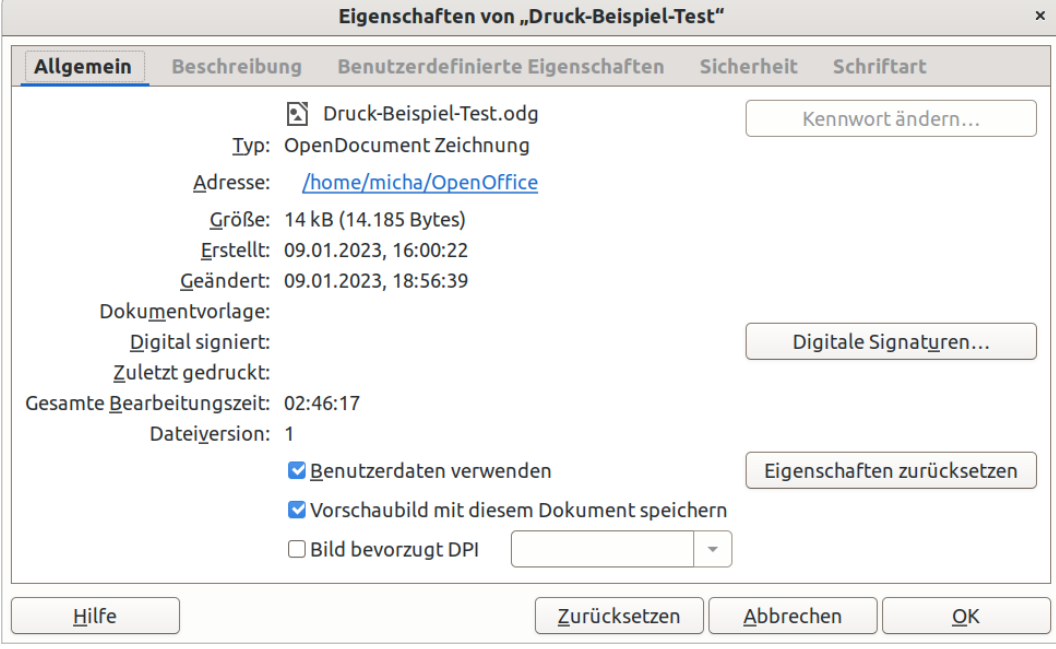

<span id="page-18-3"></span>*Abbildung 12: Eigenschaften Dialog*

# <span id="page-18-1"></span>**Redigieren**

Dokumente können redigiert werden, um sensible Informationen zu löschen oder zu verbergen und um in einem Dokument selektiv Informationen zu veröffentlichen während andere Teile des Dokuments verborgen bleiben.

Wenn ein redigiertes Dokument in ein neues Dokument exportiert wird, werden durch das Redigieren alle redigierten Anteile entfernt und in diesen Bereichen durch weiße oder schwarze Flächen ersetzt. Ein redigiertes Dokument wird im PDF-Format exportiert, aus dem die an diesen Stellen ursprünglich enthaltenen Inhalte nicht wiederhergestellt oder kopiert werden können.

Dokumente, die in LibreOffice Writer, Calc oder Impress redigiert werden, werden dazu in eine Kopie in LibreOffice Draw überführt, in der die Redigierung ausgeführt wird.

# <span id="page-18-0"></span>**Texte, Tabellen oder Präsentationen**

- 1) Öffnen Sie das zu redigierende Dokument in Writer, Calc oder Impress und wählen Sie in der Menüleiste **Extras > Redigieren**, was die folgenden Operationen auslöst:
	- Das Dokument wird kopiert, vorbereitet und als unbenanntes Dokument an Draw übertragen.
	- Draw wird geöffnet und das unbenannte Dokument wird angezeigt.
	- Die Symbolleiste Redigieren (Abbildung [13](#page-19-1)) wird geöffnet. Falls die Symbolleiste Redigieren nicht angezeigt wird, öffnen Sie in Draw in der Menüleiste **Ansicht > Symbolleisten** und setzen das Kontrollkästchen bei **Redigieren**.

2) Öffnen Sie in Draw in der Menüleiste **Extras > Redigieren** und wählen **Rechteck** oder **Freiform** oder klicken Sie in der Symbolleiste Redigieren auf **Rechteck-Redigierung** oder **Freiform-Redigierung**.

<span id="page-19-1"></span>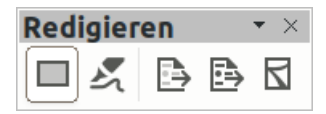

*Abbildung 13: Symbolleiste Redigieren*

- 3) Zeichnen Sie die benötigten Formen, um die sensiblen Flächen im Dokument zu redigieren. Die Redigierungsform wird grau und halbtransparent dargestellt, damit die sensiblen Flächen vor dem Redigieren im Dokument sichtbar bleiben.
- 4) Falls gewünscht, wählen Sie in der Menüleiste in **Extras > Redigieren > Vorschau-PDF exportieren** oder klicken Sie in der Symbolleiste Redigieren auf **Vorschau-PDF exportieren**, um eine vorredaktionelle Kopie des Dokuments als PDF-Datei zu erzeugen. Die sensiblen Informationen in den redigierten Flächen sind darin grau und halbtransparent dargestellt und können damit überprüft werden bevor die Redigierung abgeschlossen wird.
- 5) Öffnen Sie in Draw in der Menüleiste **Extras > Redigieren** und wählen **Redigiertes PDF (weiß) exportieren** oder **Redigiertes PDF (schwarz) exportieren** oder klicken Sie in der Symbolleiste Redigieren auf **Redigiertes PDF (weiß) exportieren** oder **Redigiertes PDF (schwarz) exportieren**. Dies öffnet einen Dateidialog.
- 6) Gehen Sie im Dialog zu dem Ordner, in dem das redigierte Dokument abgelegt werden soll, wählen im Feld *Name* einen Dateinamen und wählen **Speichern**, um die redigierte PDF-Datei zu speichern.
	- Die grauen halbtransparenten Redigierungsformen werden in undurchsichtige weiße bzw. schwarze Flächen umgewandelt und das Dokument wird als PDF-Datei exportiert.
	- In der PDF-Datei gibt es keinen selektierbaren Text und die redigierten Inhalte sind nicht enthalten.

Hilfe für die Redigierung von Texten, Tabellen oder Präsentationen finden Sie auch unter <https://help.libreoffice.org/latest/de/text/shared/guide/redaction.html>.

# <span id="page-19-0"></span>**Zeichnungen**

Um eine Zeichnung zu redigieren

- **1)** Öffnen Sie diese mit LibreOffice Draw, klicken in der Menüleiste **Ansicht > Symbolleisten** und setzen das Kontrollkästchen bei **Redigieren**
	- 2) bis 6) gehen Sie wie in ["Texte, Tabellen oder Präsentationen"](#page-18-0) in den Schritten 2) bis 6) beschrieben vor, um eine redigierte PDF-Datei der Zeichnung zu erzeugen.

# **Hinweis**

Wenn ein redigiertes Dokument als PDF-Datei exportiert wird, werden darin alle redigierten Teile entfernt und durch undurchsichtige weiße bzw. schwarze Pixelflächen ersetzt. Dies verhindert, dass der redigierte Inhalt wiederhergestellt oder kopiert werden kann.